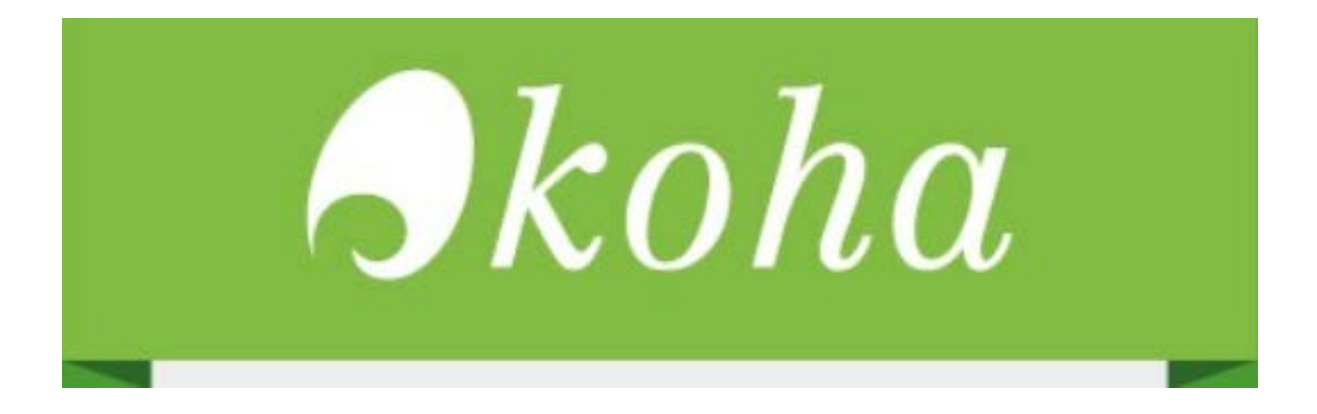

# **REGISTRERING AV TIDSKRIFTSTNUMMER**

## **Innehåll**

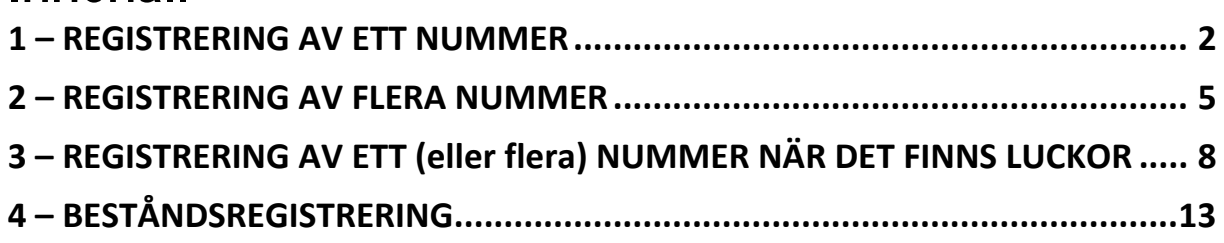

Länk till Kohas egna manualer:

[https://koha-community.org/manual/17.11/en/html/08\\_serials.html#receive-issues](https://koha-community.org/manual/17.11/en/html/08_serials.html#receive-issues)

### 1 - REGISTRERING AV ETT NUMMER

## <span id="page-1-0"></span>Från startsidan - välj Periodika

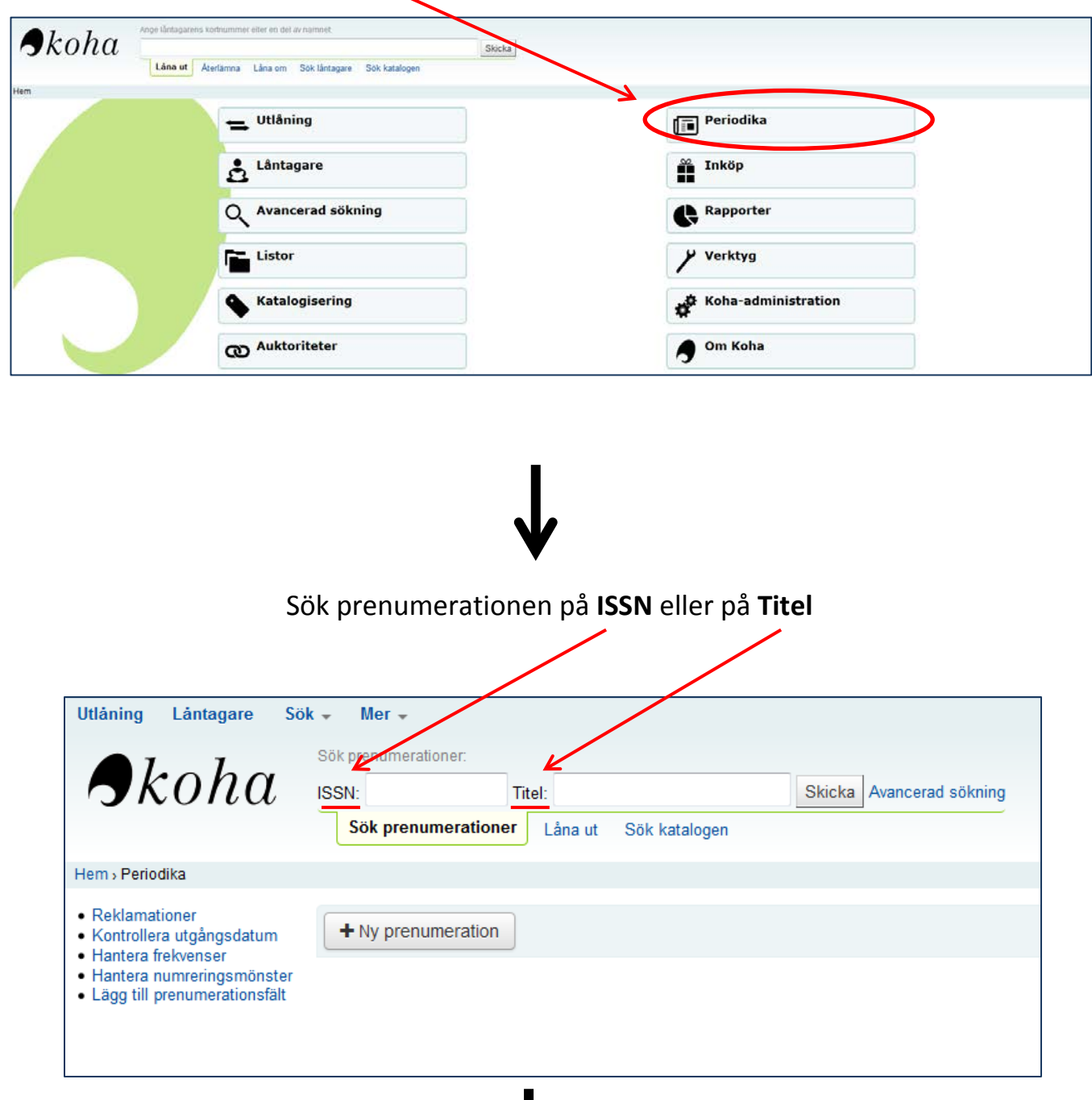

### Såhär ser en träfflista ut:

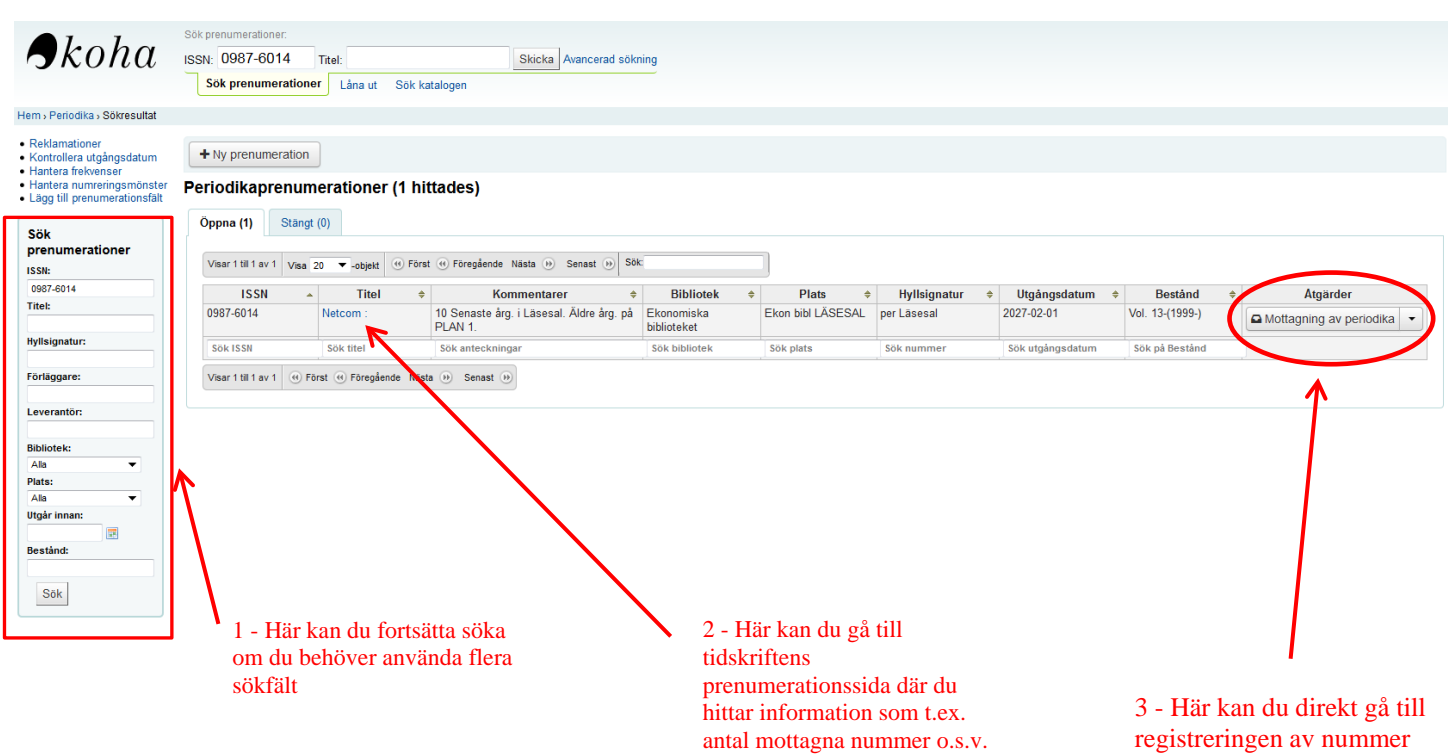

Genom att klicka på "Mottagning av periodika" (3), går du vidare till registreringen av numret som förväntas komma:

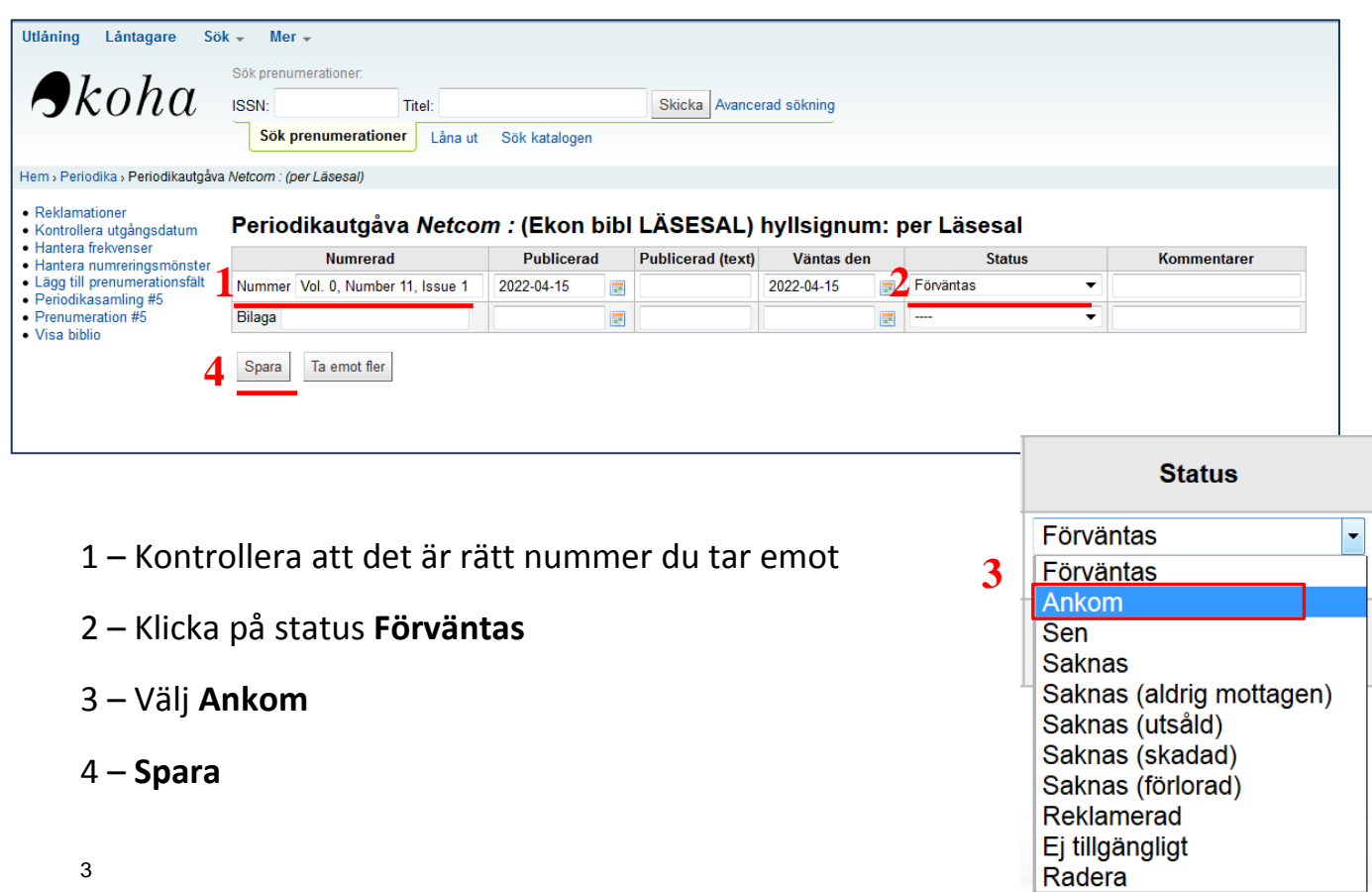

#### Genom att klicka på **Spara** kommer du vidare till tidskriftens sida för *periodikasamling*, där du kan se att numret som du tog emot fick status "**Ankomna**" och nästa nummer står som "**Förväntade**"

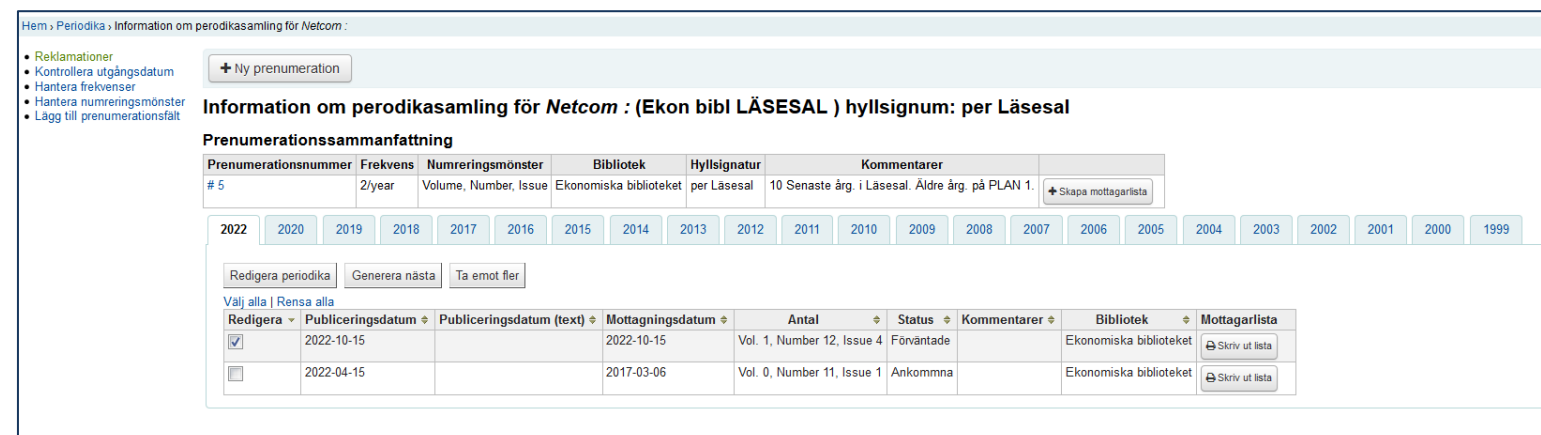

#### 2 - REGISTRERING AV FLERA NUMMER

<span id="page-4-0"></span>Från startsidan - välj Periodika

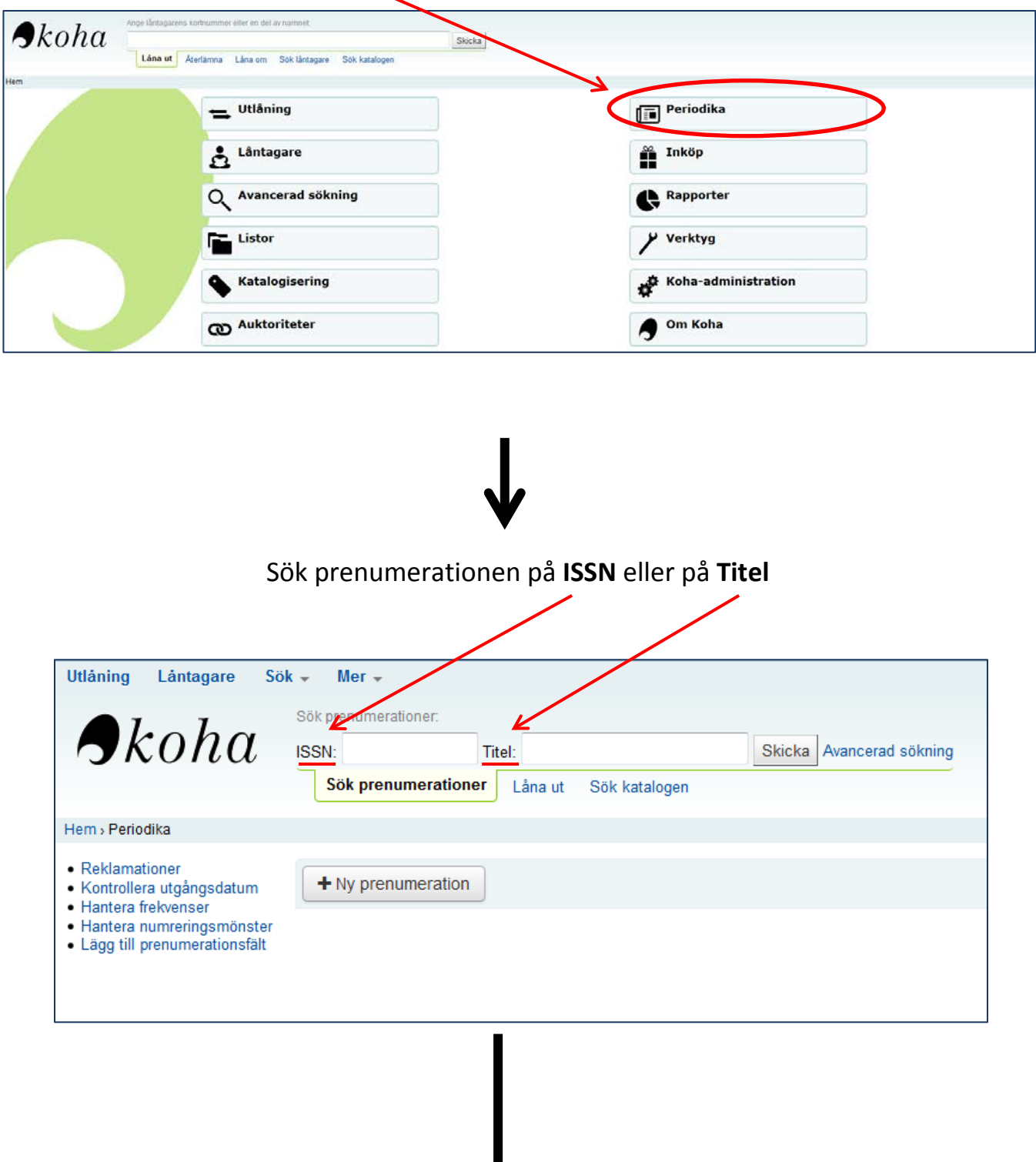

#### Såhär ser en träfflista ut:

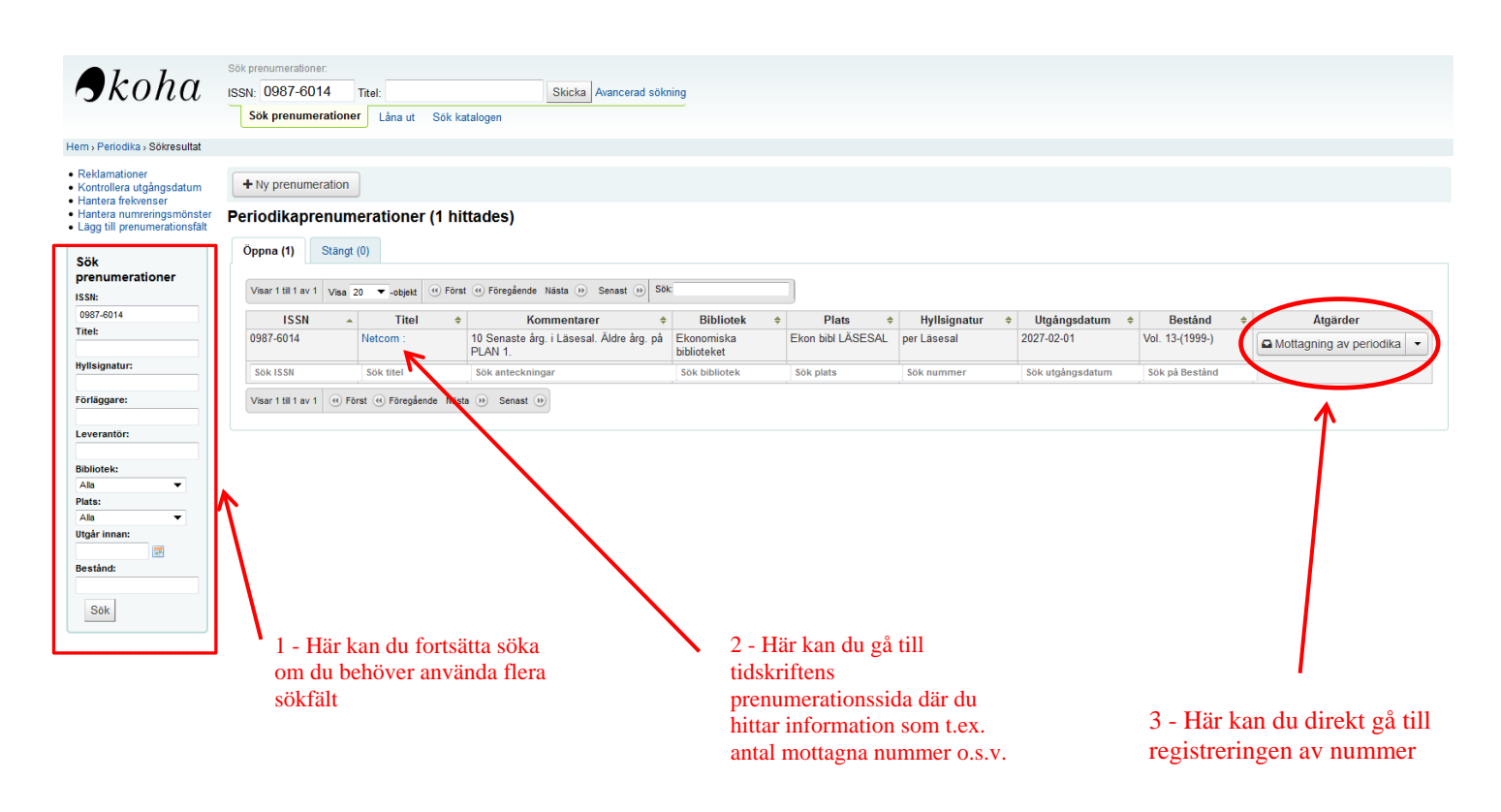

Genom att klicka på "Mottagning av periodika" (3), går du vidare till registreringen av numret som förväntas komma

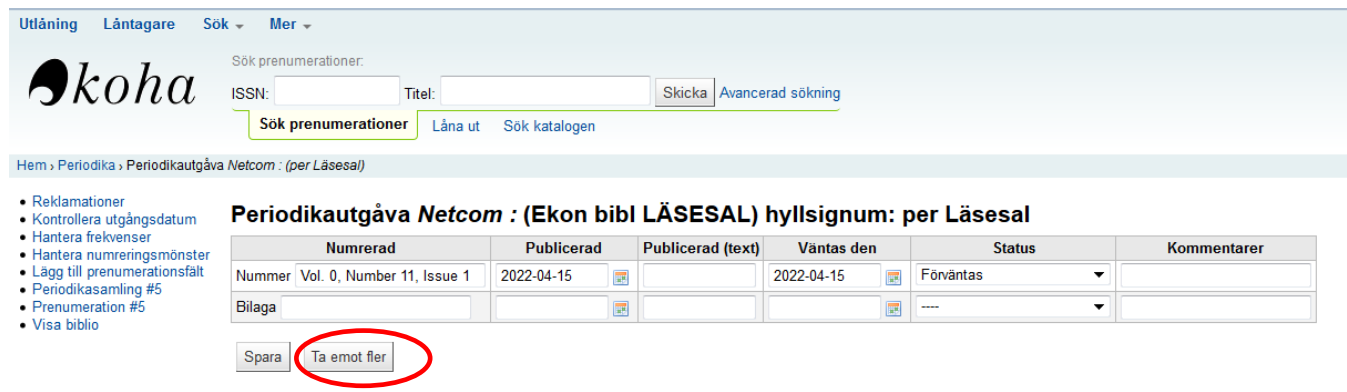

Klicka på **Ta emot fler**

#### Välj antal nummer som du önskar ta emot:

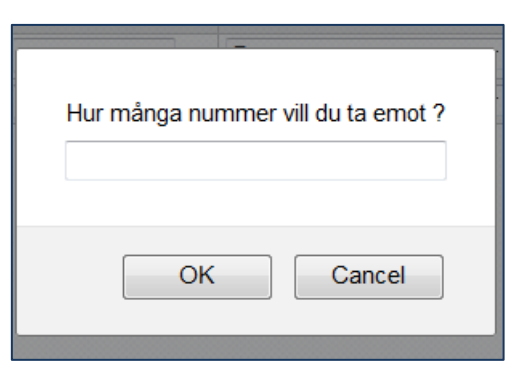

Efter att ha tryckt OK, kommer du vidare till tidskriftens sida för *periodikasamling* där du kan se att de tidskriftsnummer som du valt att ta emot har fått status "ankomna" och nästkommande nummer förväntas:

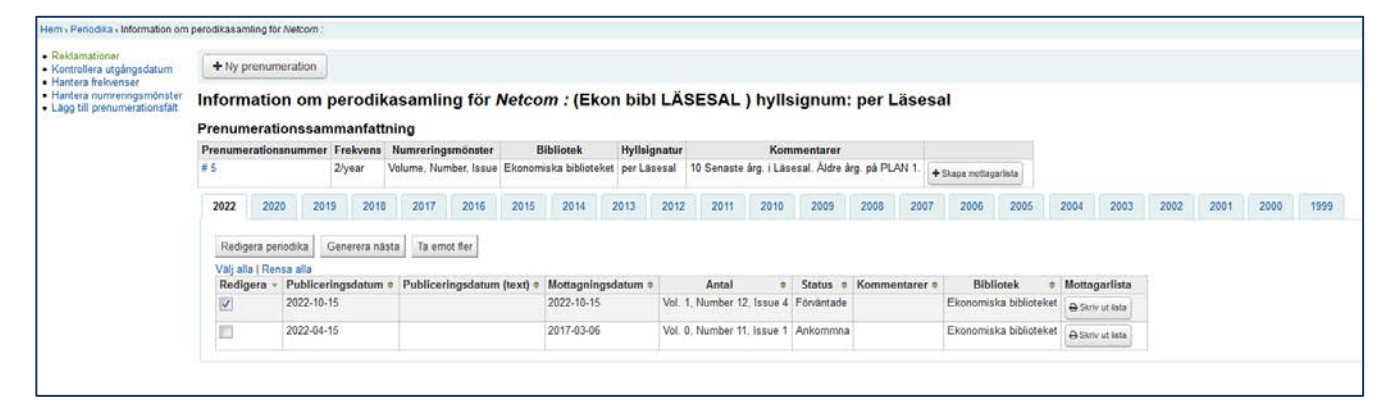

**OBS: Detta bör används bara om antal nummer som registreras har kommit i korrekt utgivningsordning, dvs. utan luckor**

## <span id="page-7-0"></span>**3 – REGISTRERING AV ETT (eller flera) NUMMER NÄR DET FINNS LUCKOR**

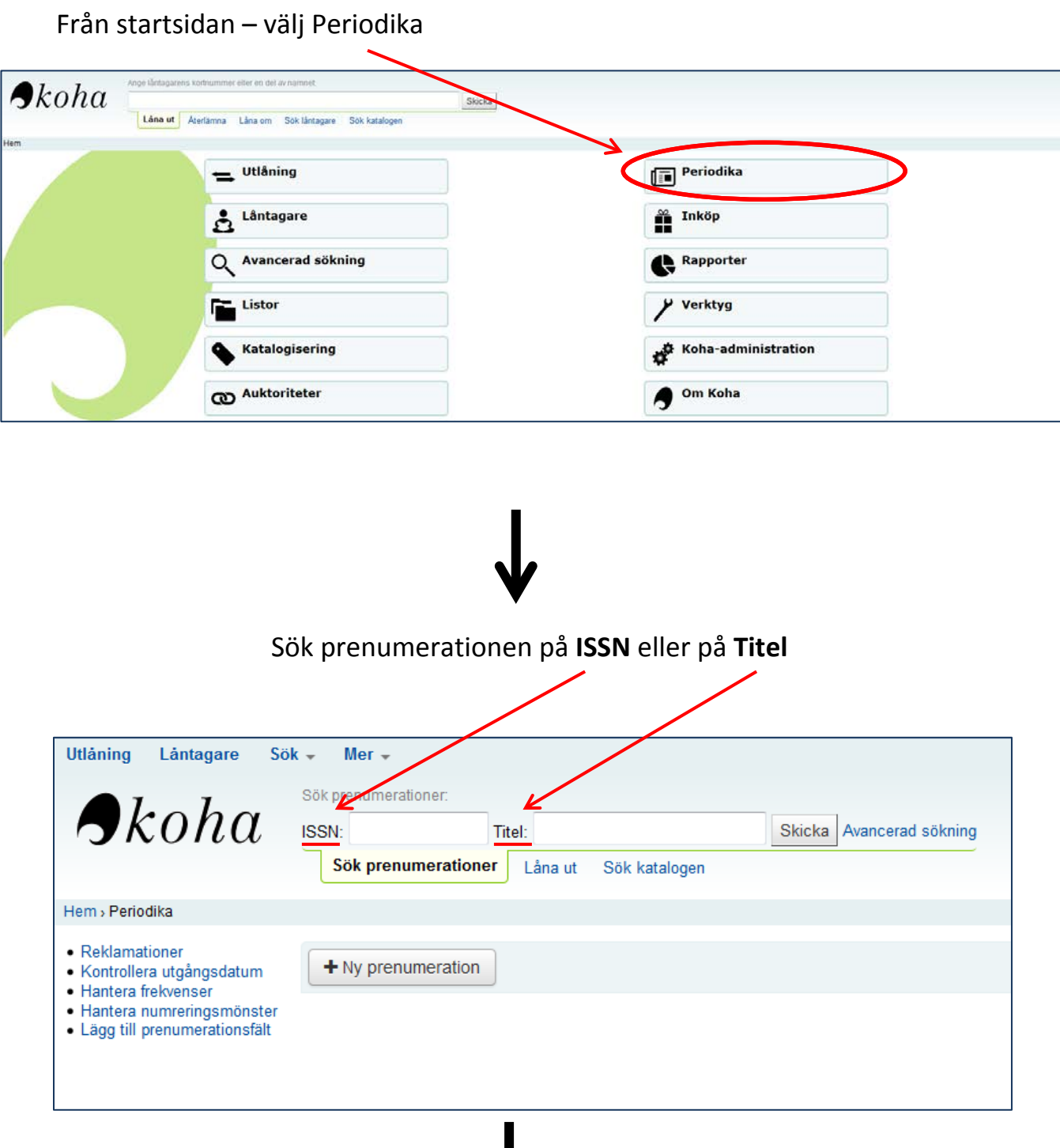

8

## Såhär ser en träfflista ut:

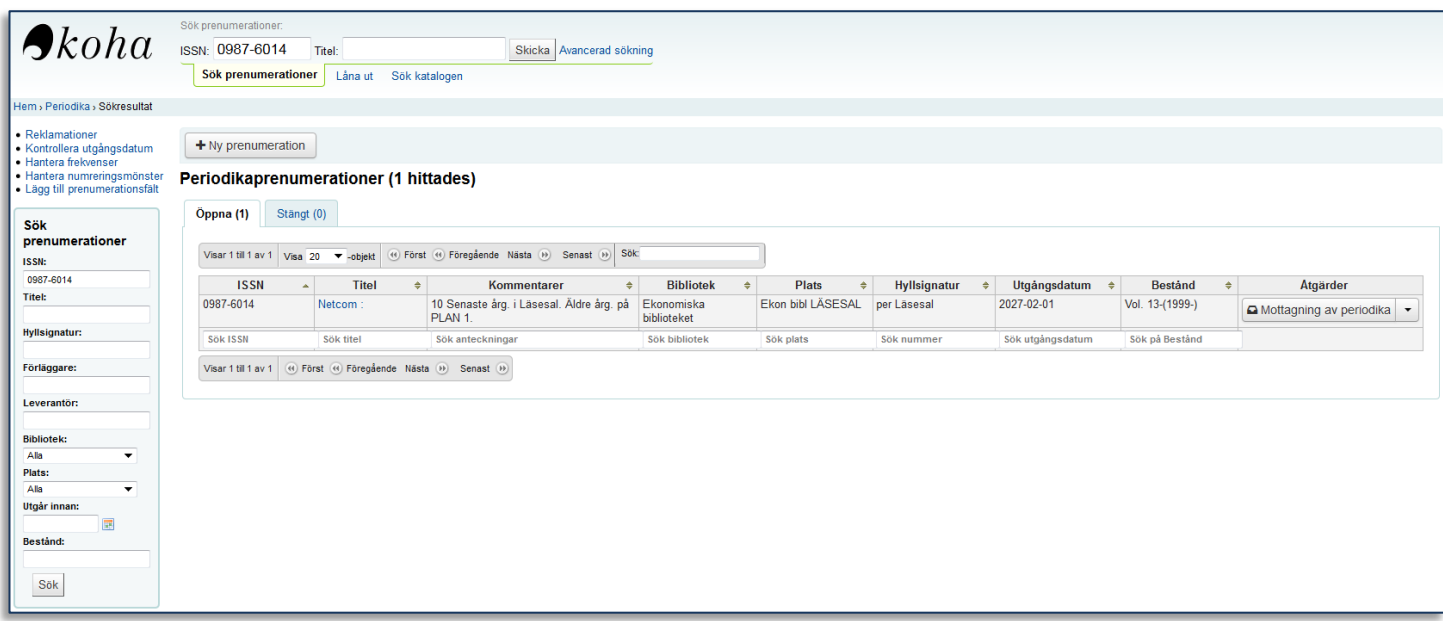

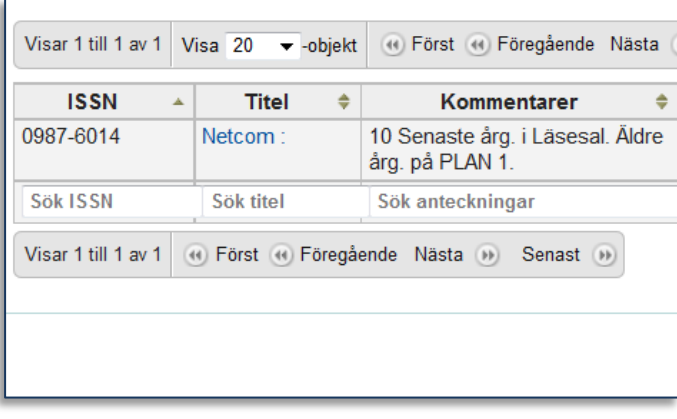

Klicka på nu Tidskriftstitel för att gå vidare till "Detaljinformation om prenumeration":

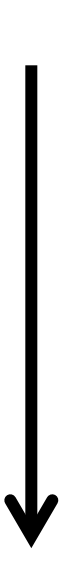

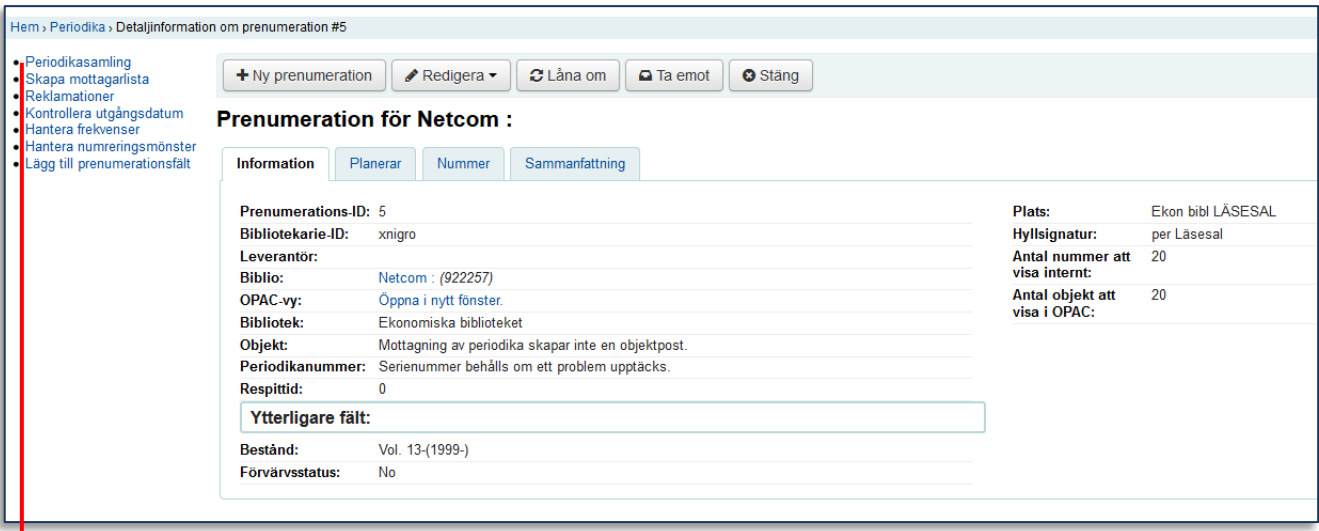

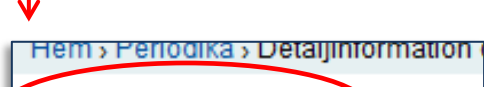

## Klicka på **Periodikasamling**

· Periodikasamling

- · Skapa mottagarlista
- · Reklamationer
- · Kontrollera utgångsdatum
- · Hantera frekvenser
- · Hantera numreringsmönster
- · Lägg till prenumerationsfält

## I **Periodika samling** kan man hantera förväntade och mottagna nummer.

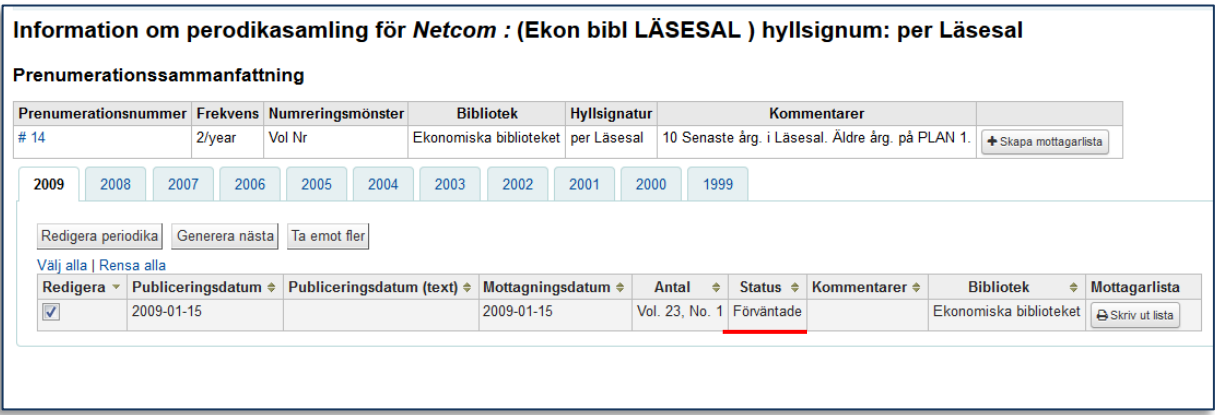

Här kan du se vilket är nästkommande nummer. De registrerade numren delas upp på olika flikar beroende på utgivningsår. I det här fallet är det **Vol 23, No 1** som förväntas.

Klicka på **Generera nästa**

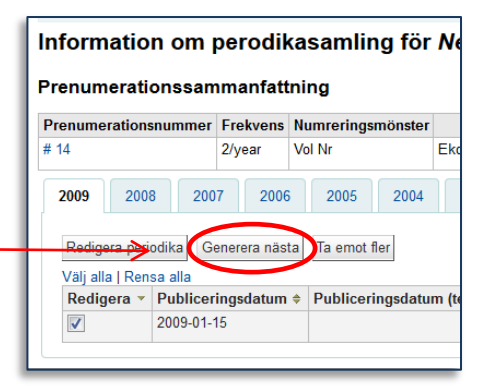

Bekräfta att du vill generera nästa och efter att ha tryckt på OK går systemet tillbaka till periodikasamlingen där du kan se att **Vol 23, No 1** nu är försenad och **Vol 23 No 2** är förväntad. **OBS: Inget nummer har tagits emot ännu**

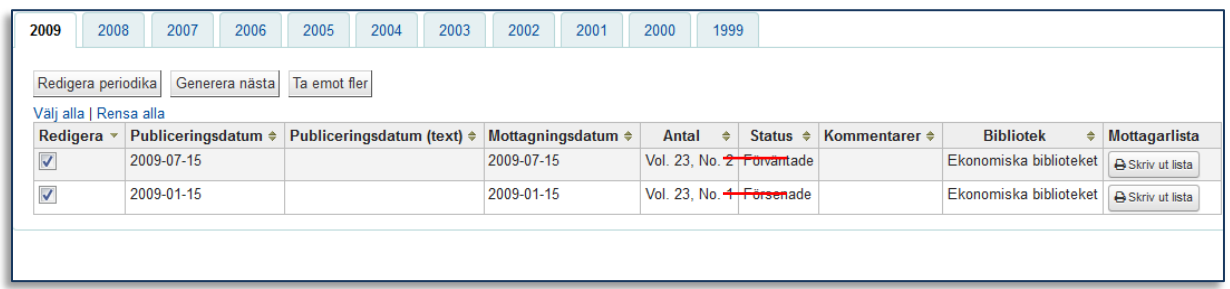

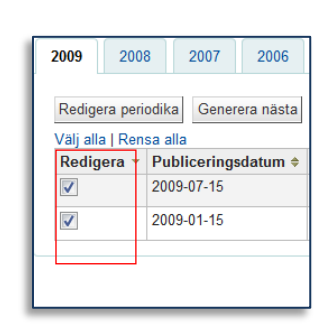

Bocka i numret som du vill ta emot

(Du kan även bocka i flera om du vill ta emot eller redigera flera samtidigt istället för att använda funktionen "**Ta emot fler**".)

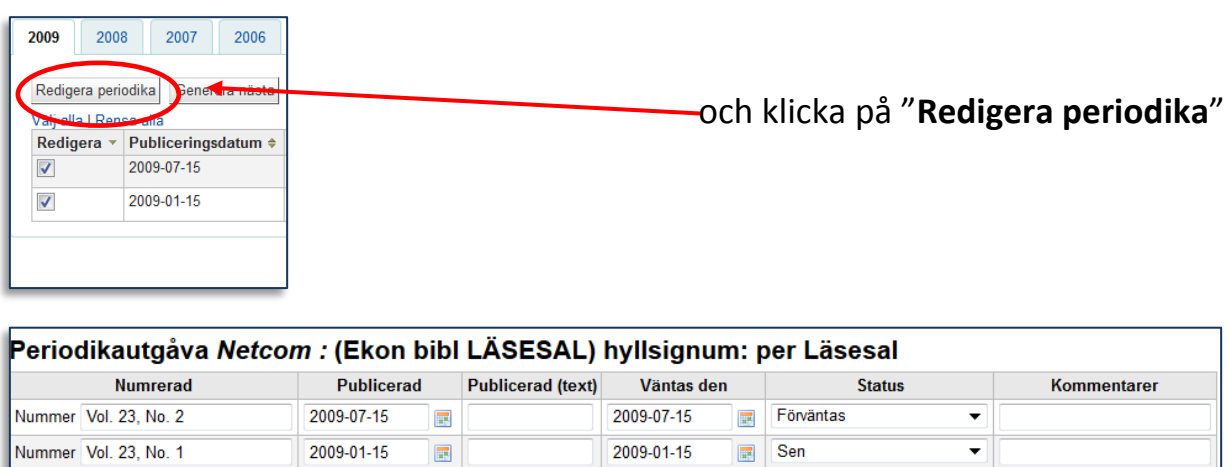

Efter att ha klickat på **Redigera periodika** kan du ändra status på det nummer du vill ta emot och klicka på **Spara**.

 $\mathbb{H}$ 

 $\overline{\mathbb{H}}$ 

Bilaga

Spara Ta emot fler

Om du vill ta emot flera nummer med hjälp av knappen **Ta emot fler,** tänk på att det numret som fick status försenad inte kommer att registreras, utan antalet som du anger kommer att räknas från och med första förväntade nummer. Om du klickar på "Ta emot fler" och väljer t.ex. 4 stycken, blir **Vol 23 No 2** registrerad tillsammans med 3 efterföljande nummer. **Vol 23 No 1** kvarstår som försenad tills du ändrar det manuellt.

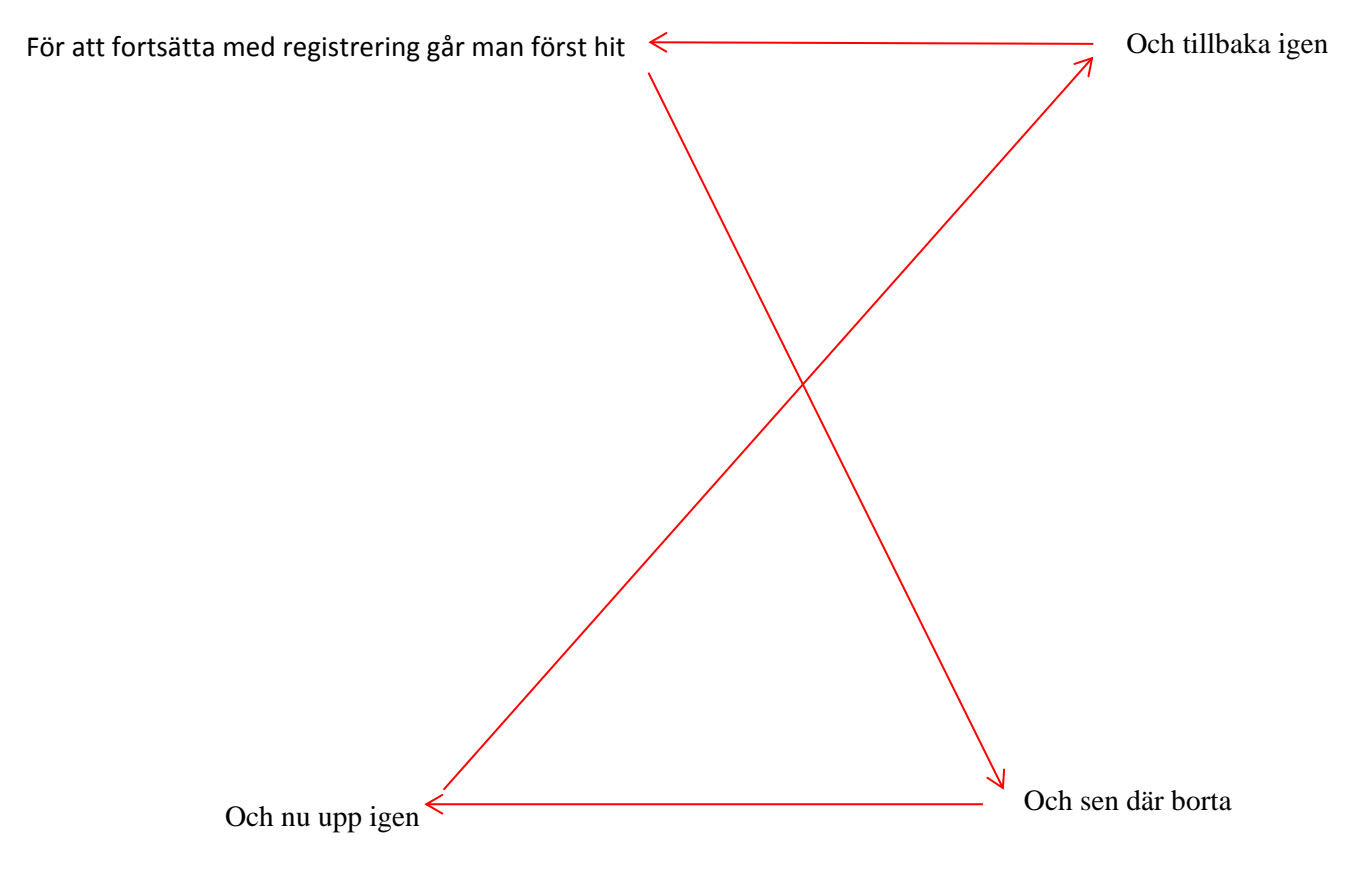

## 4-BESTÅNDSREGISTRERING

<span id="page-12-0"></span>Från startsidan - välj Periodika

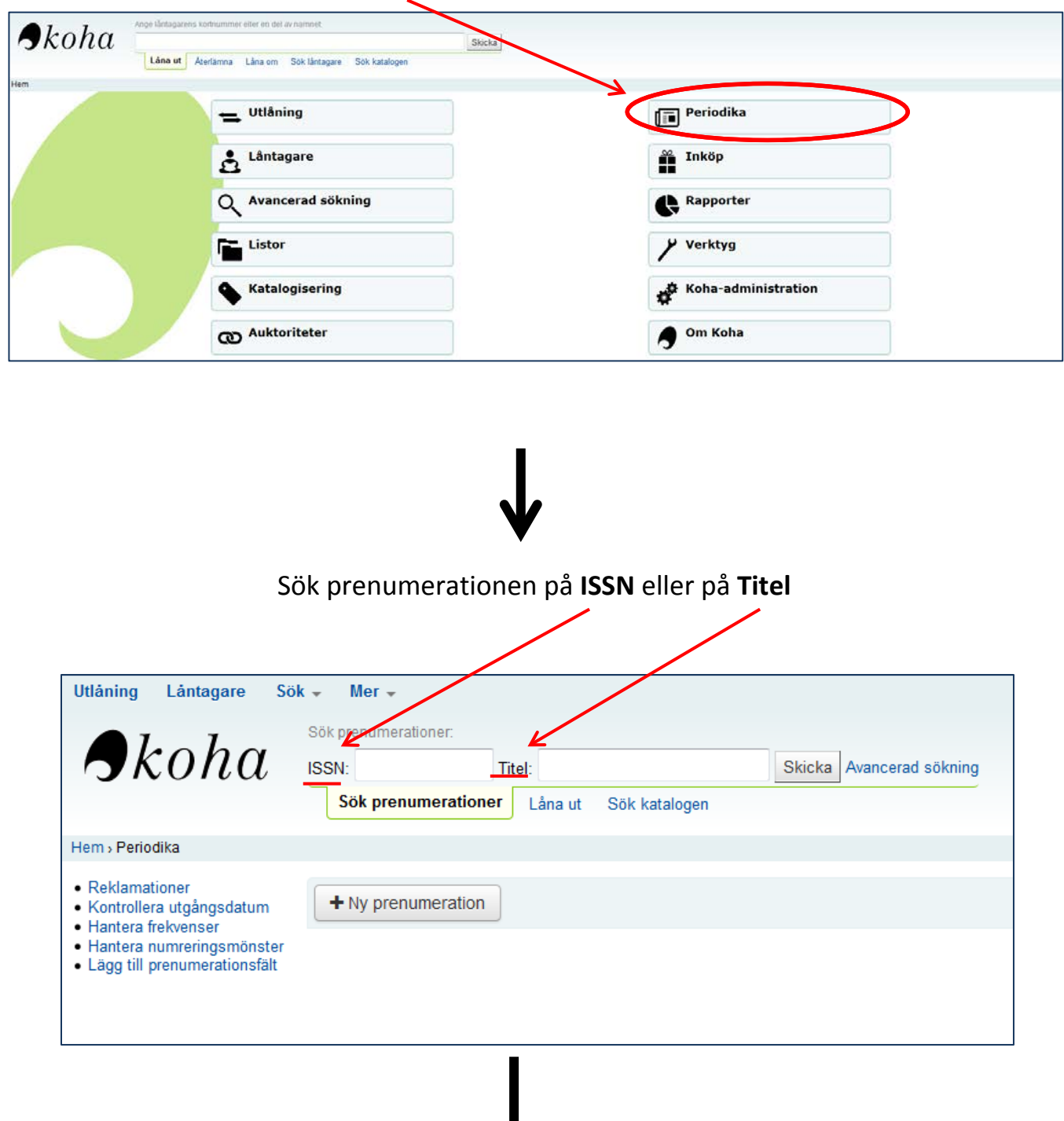

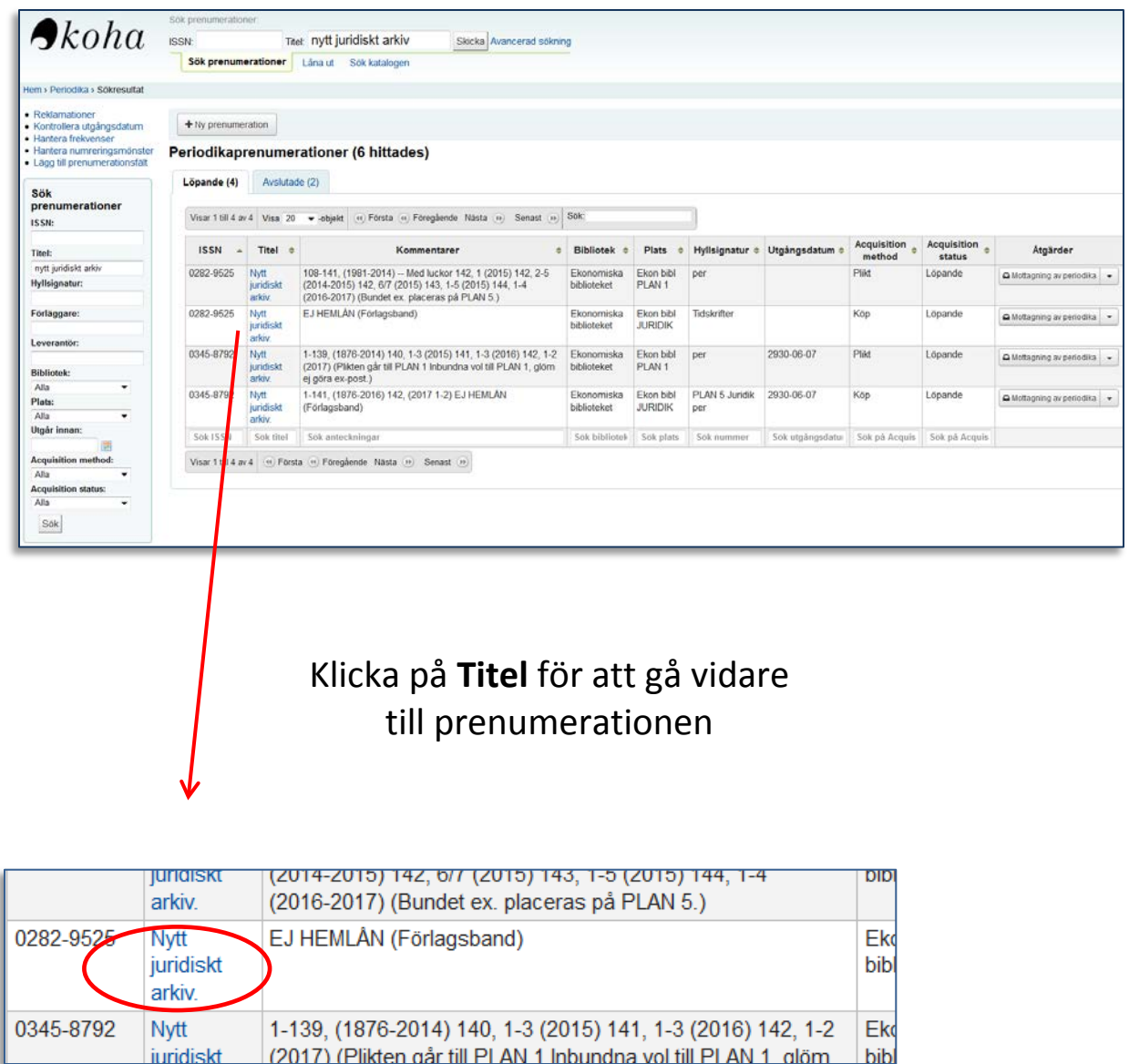

Gå nu till fliken **Planering** och klicka på **Redigera historik:**

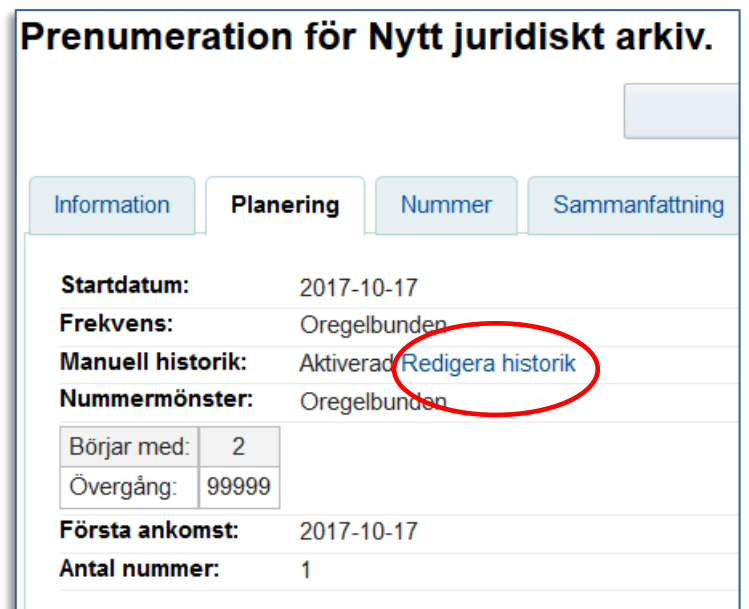

Här kan du lägga till nya nummer och redigera fritt i fältet **Mottagna nummer**

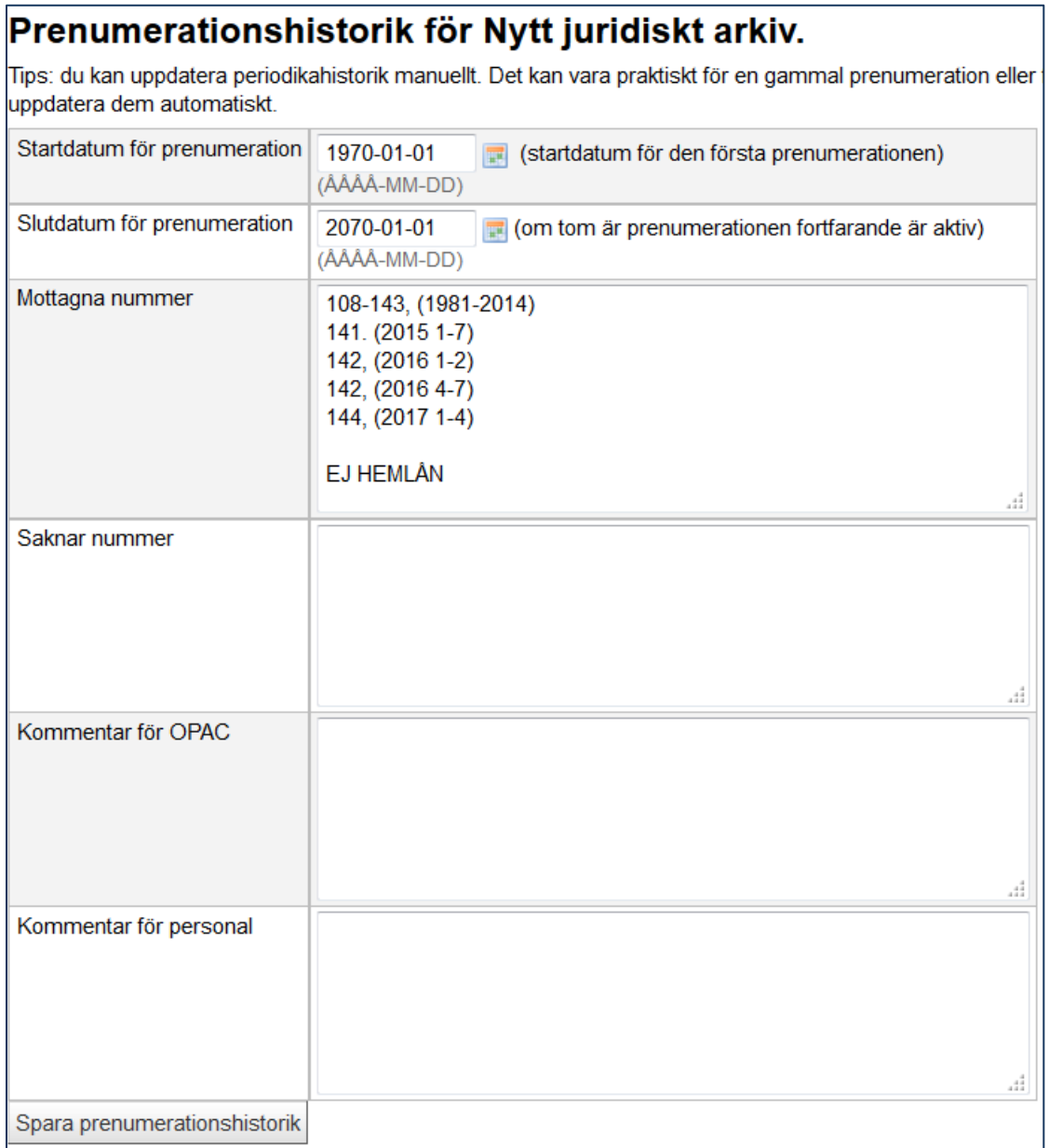

Det som du lägger in i **Mottagna nummer** syns både i **Primo** och i **beställningsgränssnittet.**

Avsluta med **"Spara prenumerationshistorik"**